# 华晨宝马 523Li 车辆检查日期调整

实测车型: 2011年款华晨宝马 523Li, VIN 码: LBVFP3900BSE3\*\*\*\*, 如下图;

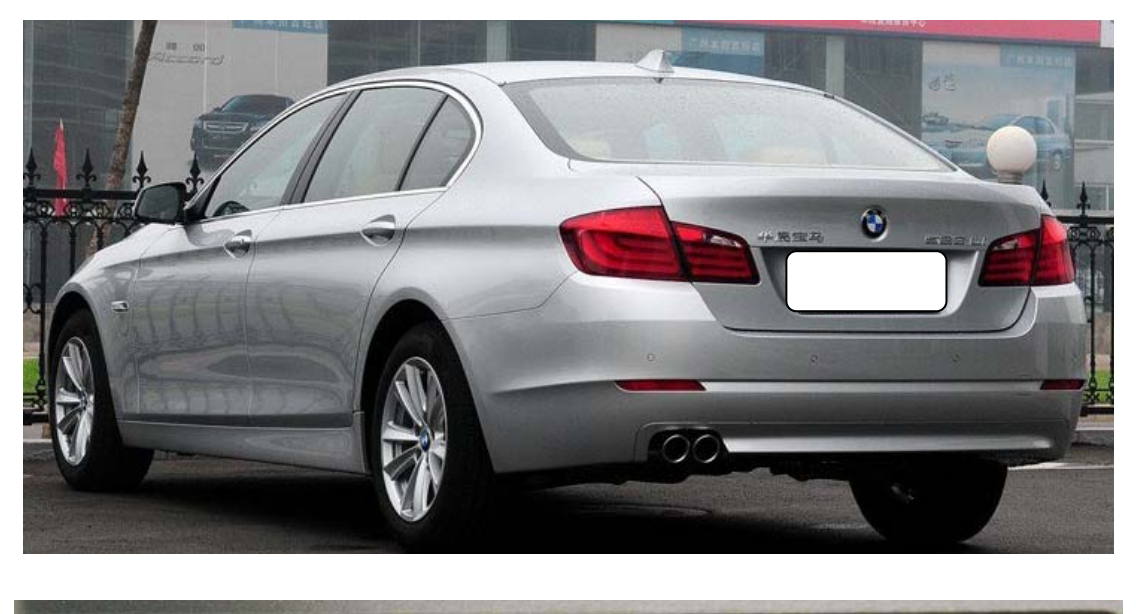

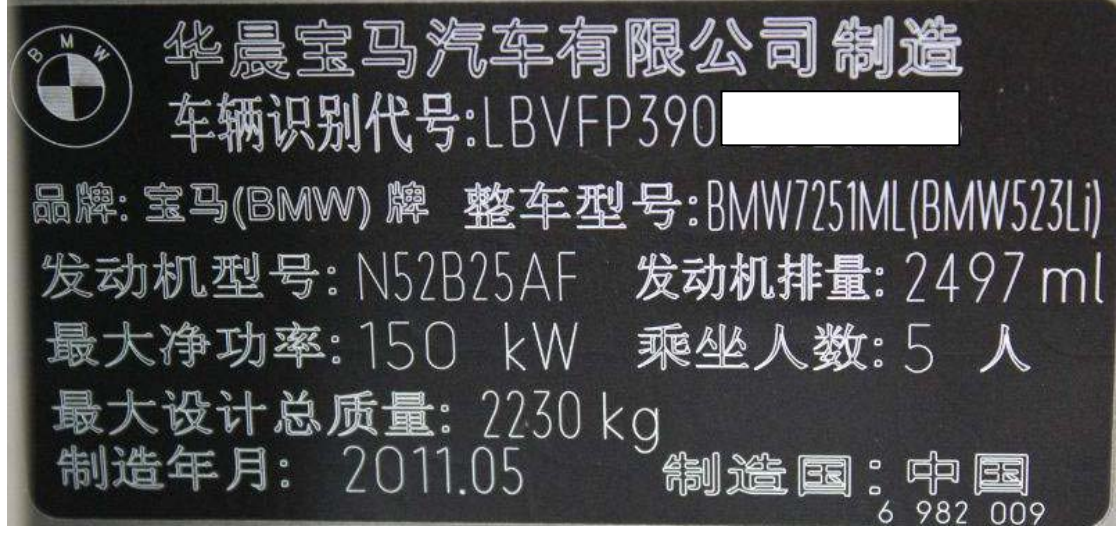

功能说明: 车辆保养后,要把行驶的里程数或行驶时间做复位归零设定

## 操作指引:

1). 选择智能诊断-识别出车辆, 选择"诊断", 如图 1;

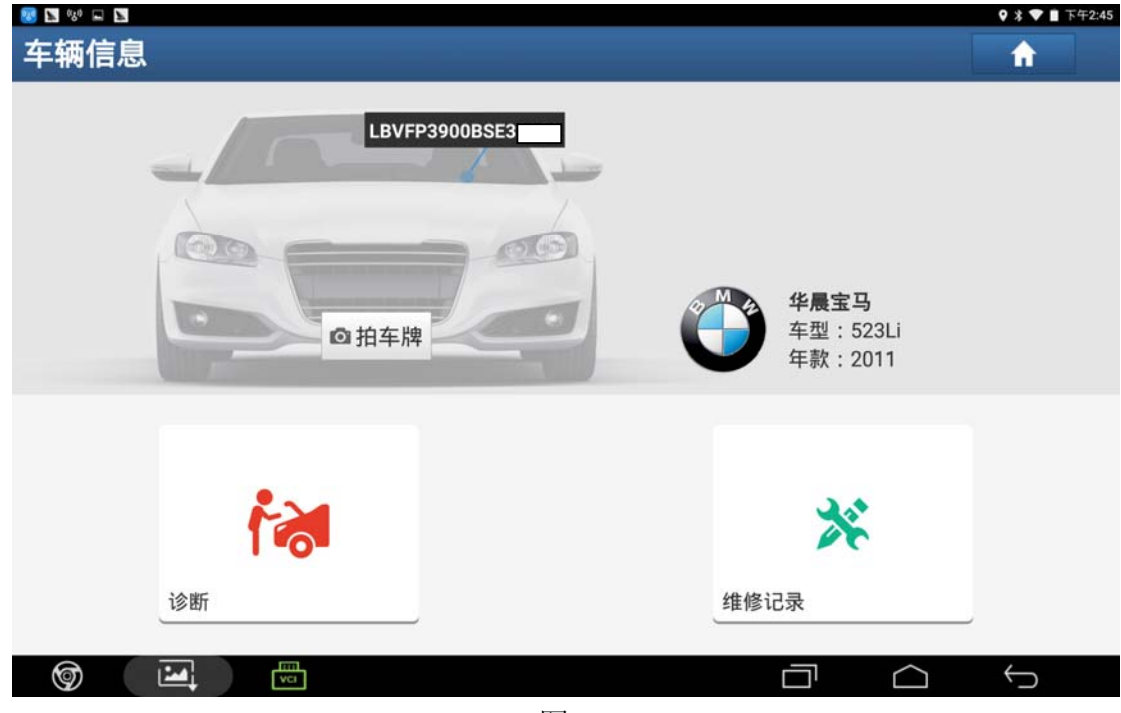

图 1

2). 进入特殊功能界面选择"保养灯归零", 如图 2;

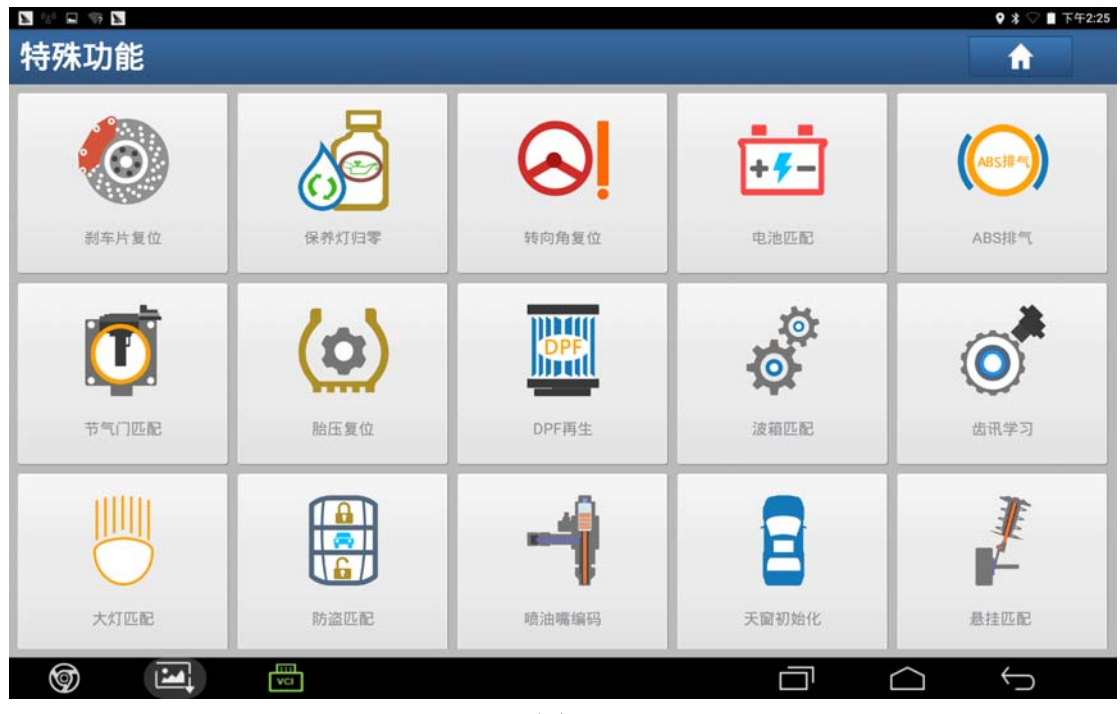

图 2

3).点击"确定",如图 3;

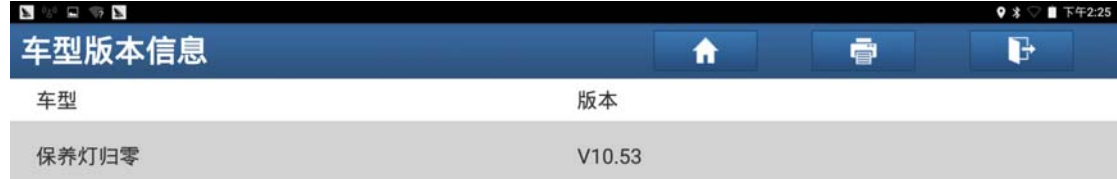

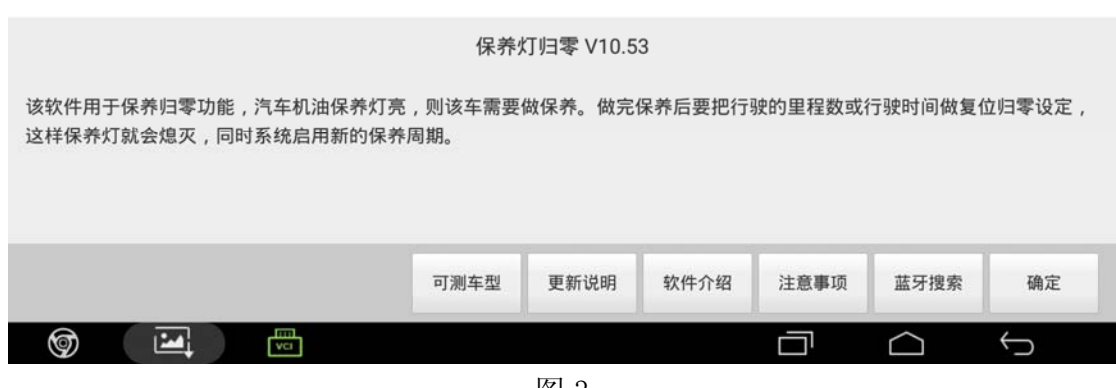

图 3

4).选择"宝马",如图 4;

| $\mathbf{N} \otimes \mathbf{N} \otimes \mathbf{N}$ | <b>9 % Ⅰ 下午2:26</b> |
|----------------------------------------------------|---------------------|
| 菜单显示                                               | G<br>ē<br>A         |
| 保养灯归零 V10.53 > 菜单                                  |                     |
| 功能介绍                                               | 国产车                 |
| ACURA(讴歌)                                          | AUDI(奥迪)            |
| BENTLEY(宾利)                                        | BMW(宝马)             |
| BUGATTI(布加迪)                                       | BORGWARD(宝沃)        |
| CHRYSLER(克莱斯勒)                                     | CITROEN(雪铁龙)        |
| DACIA(达西亚)                                         | DAEWOO(大宇)          |
| FERRARI(法拉利)                                       | FIAT(菲亚特)           |
| 保养灯归零                                              |                     |
| 圖<br>囜<br>⊚                                        | ⊖<br>r 1            |

图 4

## 5).打开点火开关,点击"确定",如图 5;

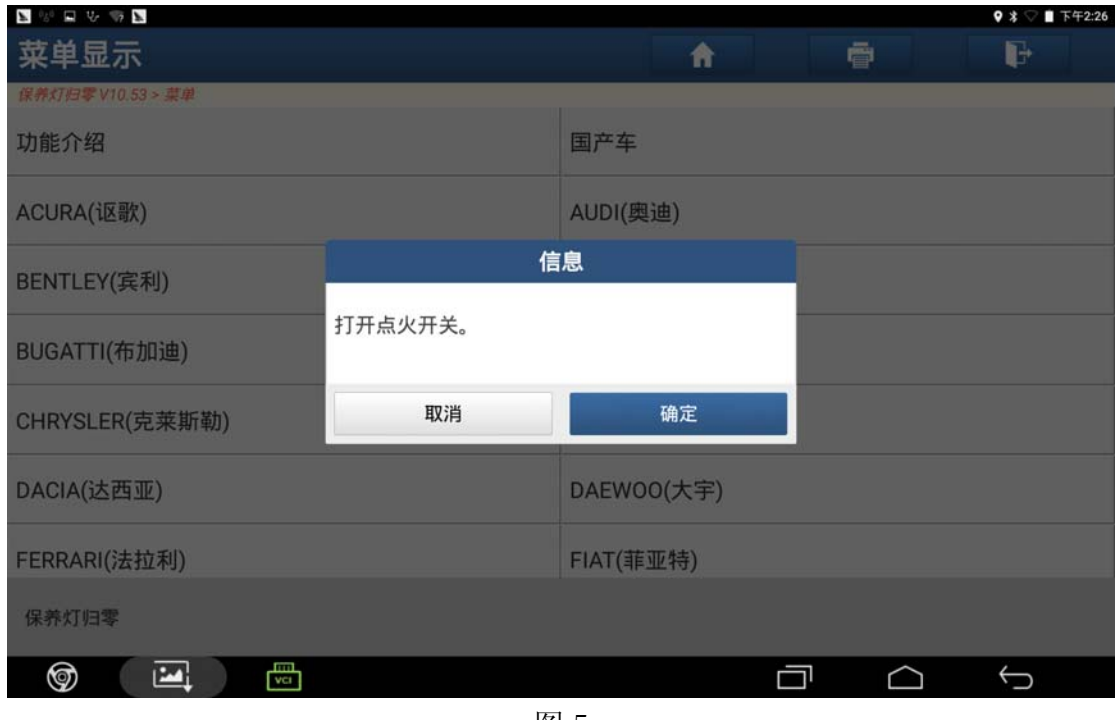

图 5

6).选择"维护复位",如图 6;

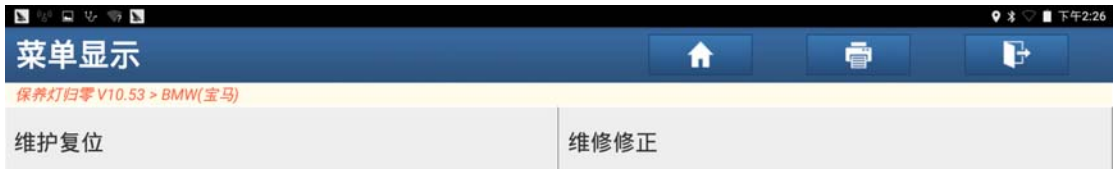

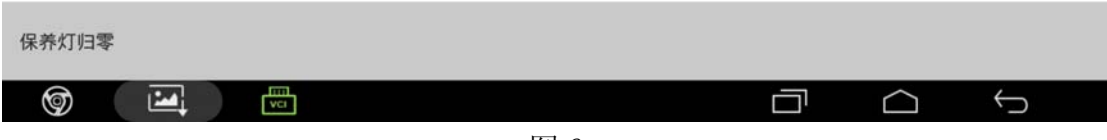

图 6

#### 7).选择"软件归零",如图 7;

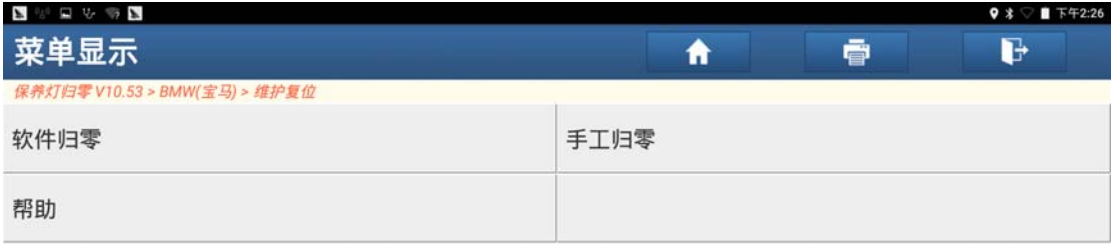

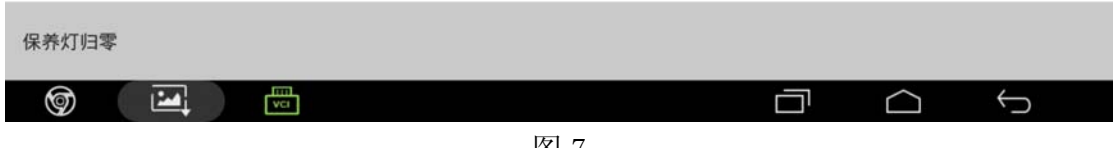

图 7

8).选择"自动扫描",如图 8;

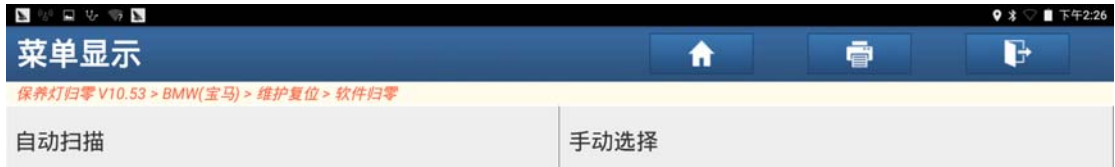

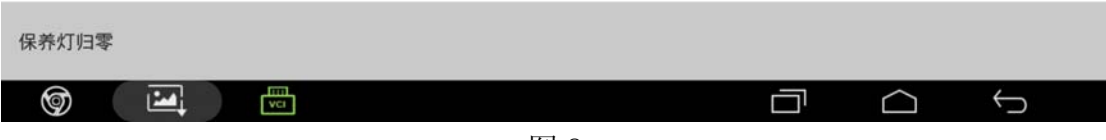

图 8

### 9). 选择"车辆检查日期调整", 如图 9;

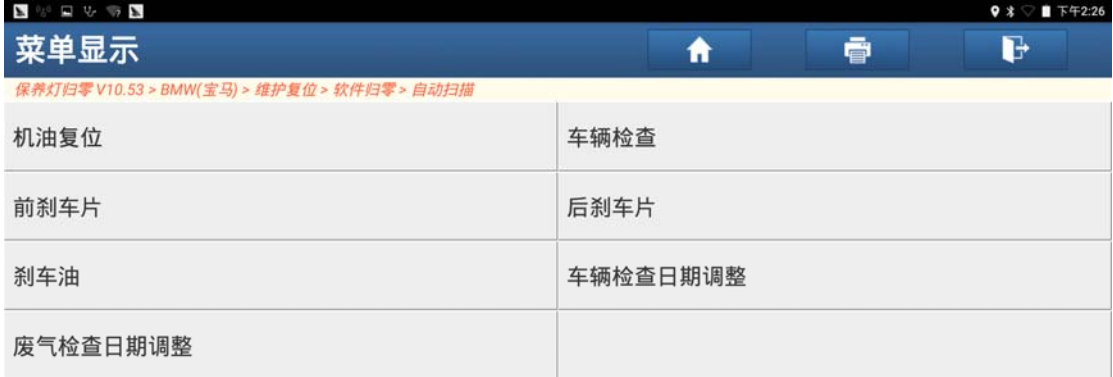

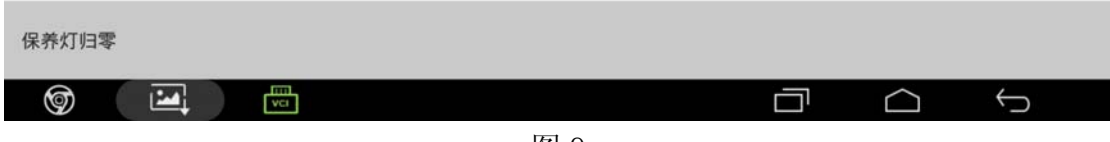

图 9

10).点击"确定",如图 10;

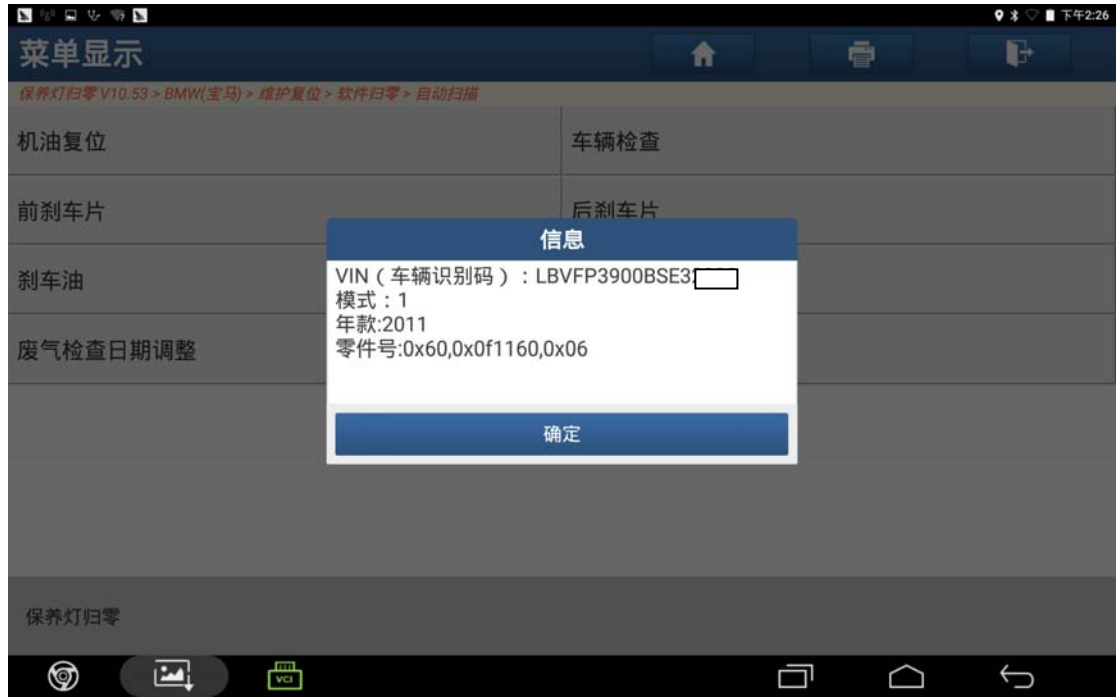

图 10

11). 车辆检查日期调整值是 3/2018, 点击"是"执行该功能, 如图 11;

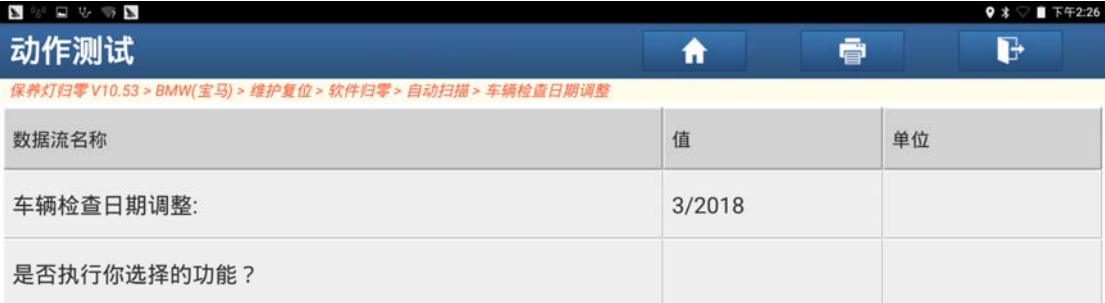

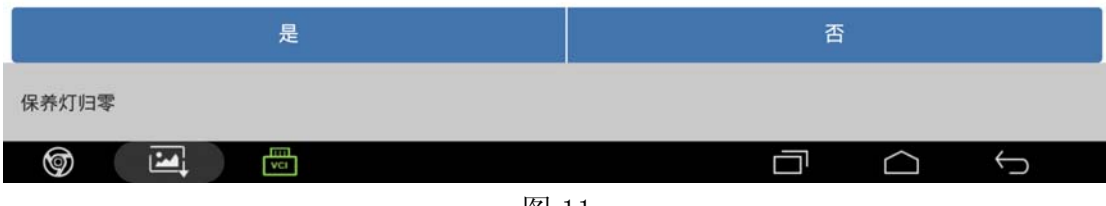

图 11

12). 输入调整时间点击"确定", 如图 12;

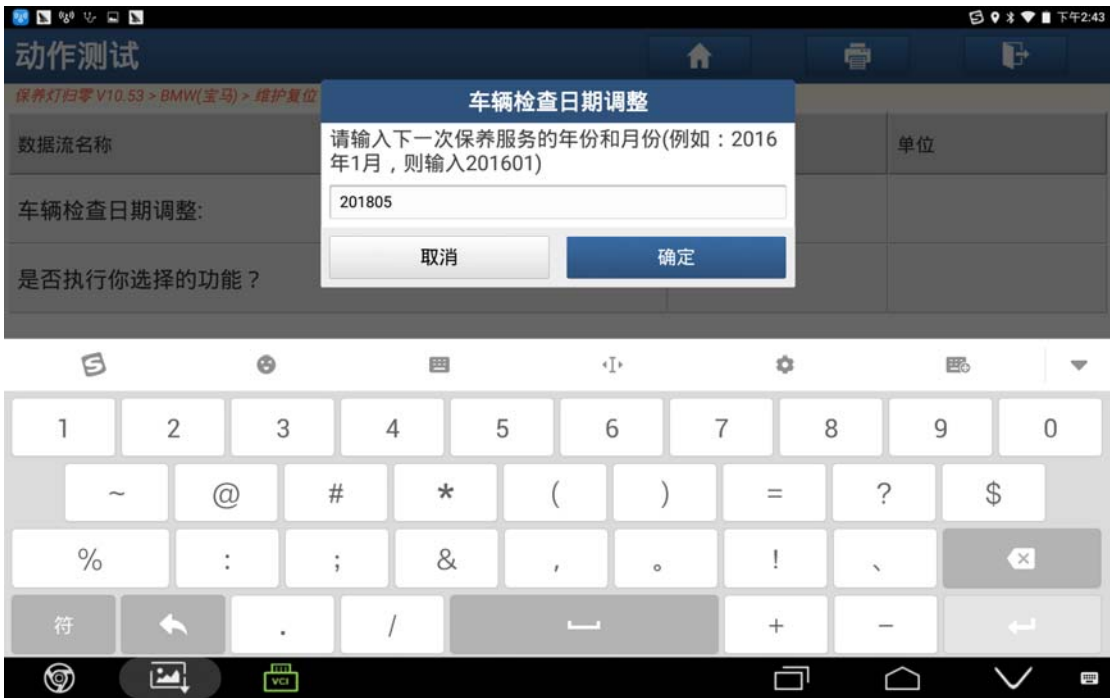

图 12

13).确认"输入的日期为(月/年):5/2018",点击"确定",如图 13;

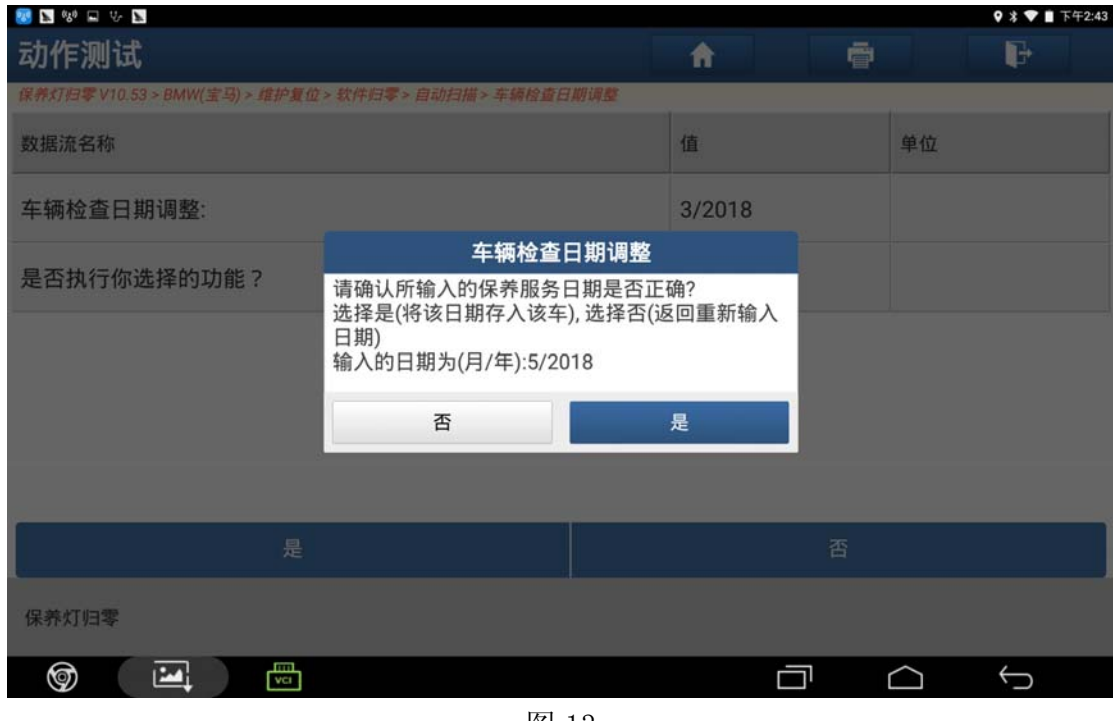

图 13

14).归零成功,点击"确定",如图 14;

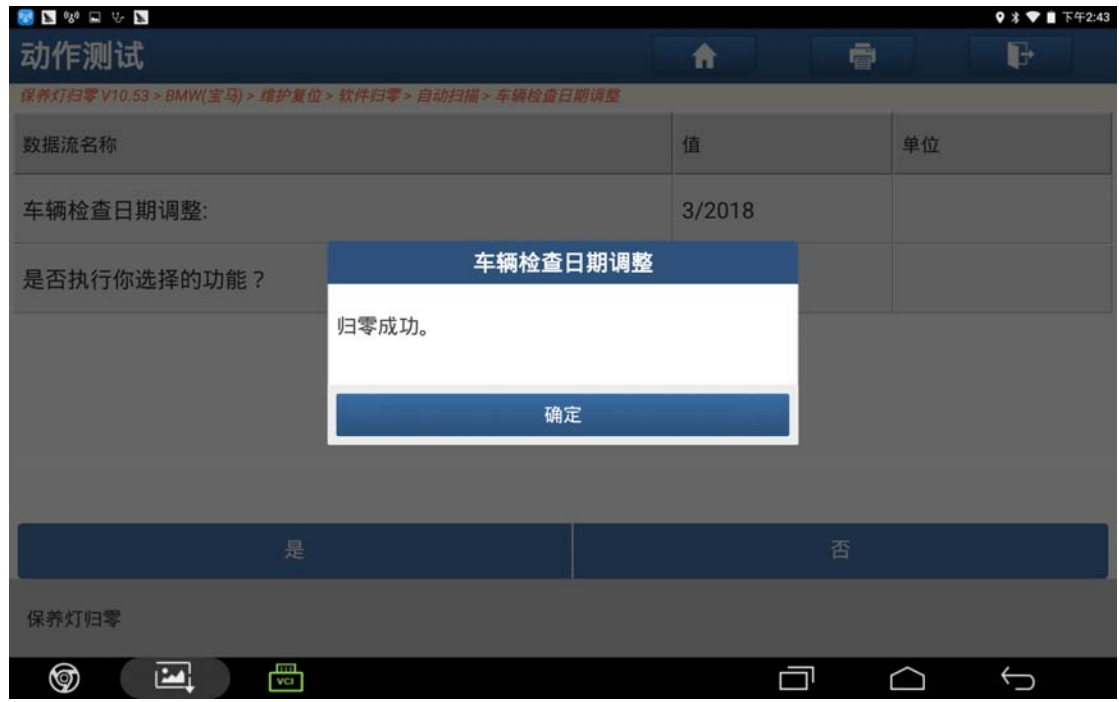

图 14

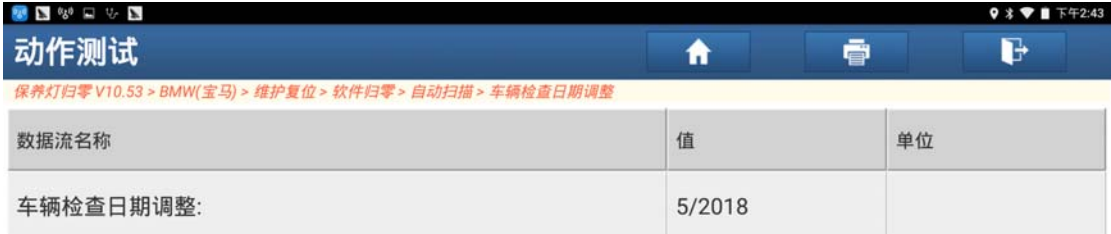

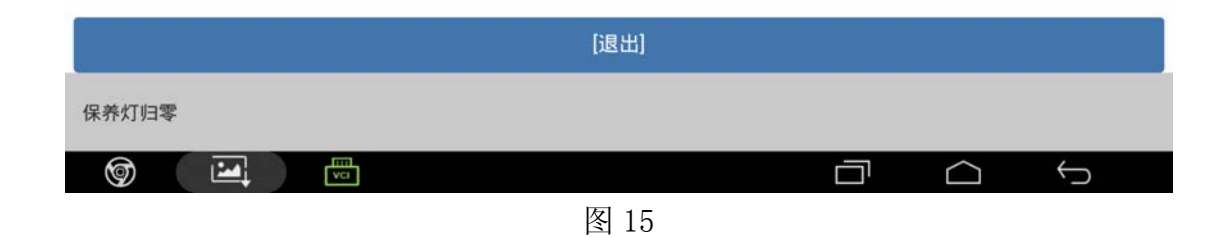

## 声明:

该文档内容归深圳市元征科技股份有限公司版权所有,任何个人和单位不经同 意不得引用或转载。